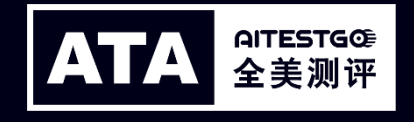

# **面试及监考APP**

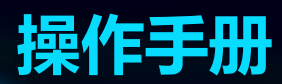

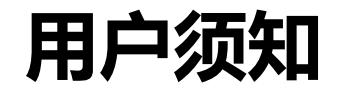

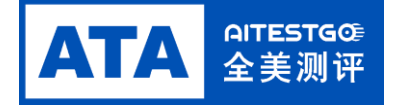

1. 网络要求:带宽不低于20Mb/s,稳定WIFI或4G网络 2. 监考设备要求:

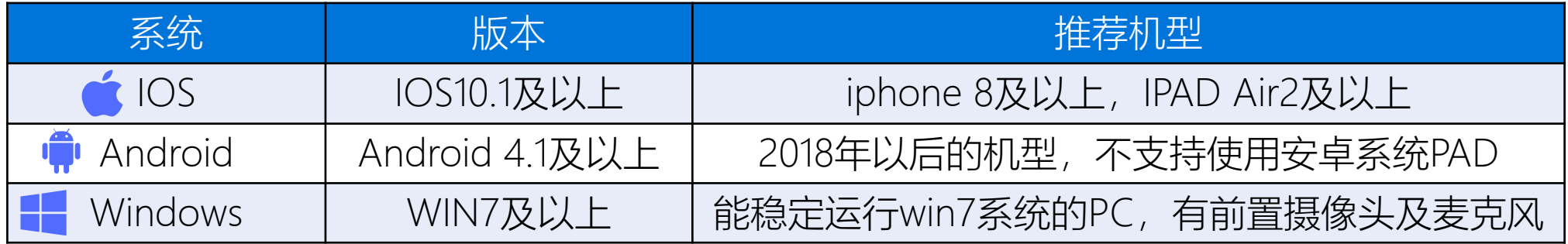

3. 使用软件前请保证设备电量充足,并建议全程接入移动电源。

4. 使用软件前应关掉无关应用或提醒功能, 避免来电、微信、或其他应用打断监考过程。

5. 如有使用问题, 请联系技术支持

# **面试方式:PC端浏览器**

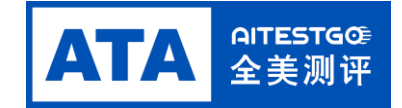

### **1.下载最新版的Chrome浏览器,地址栏中输入<https://cm.aitestgo.com/video/interv.html>**

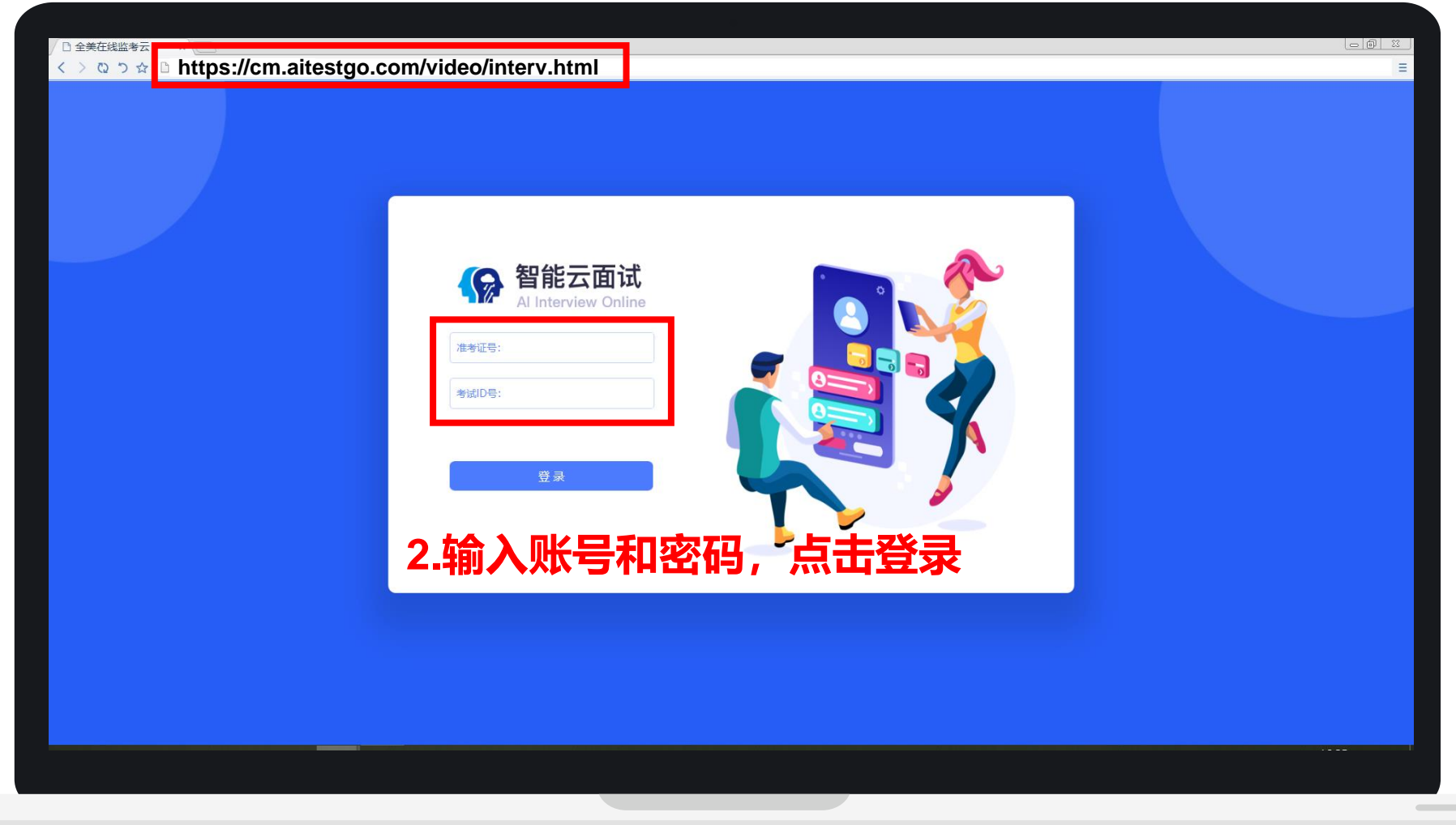

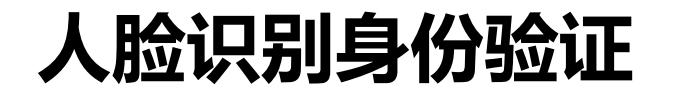

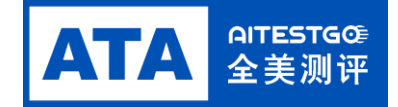

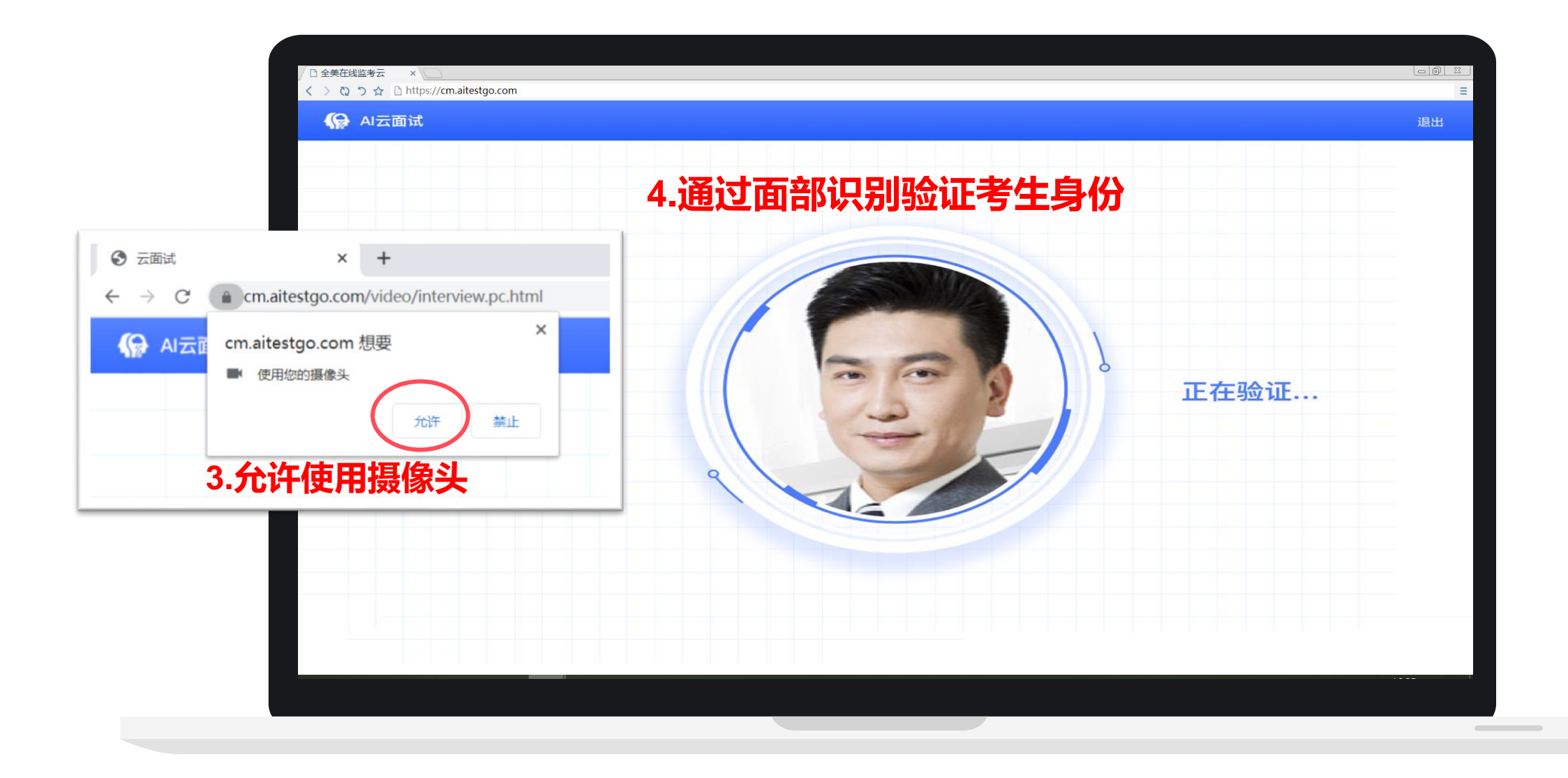

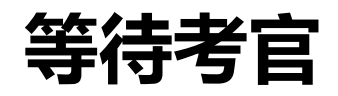

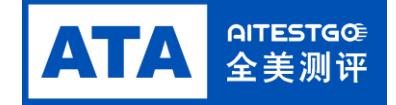

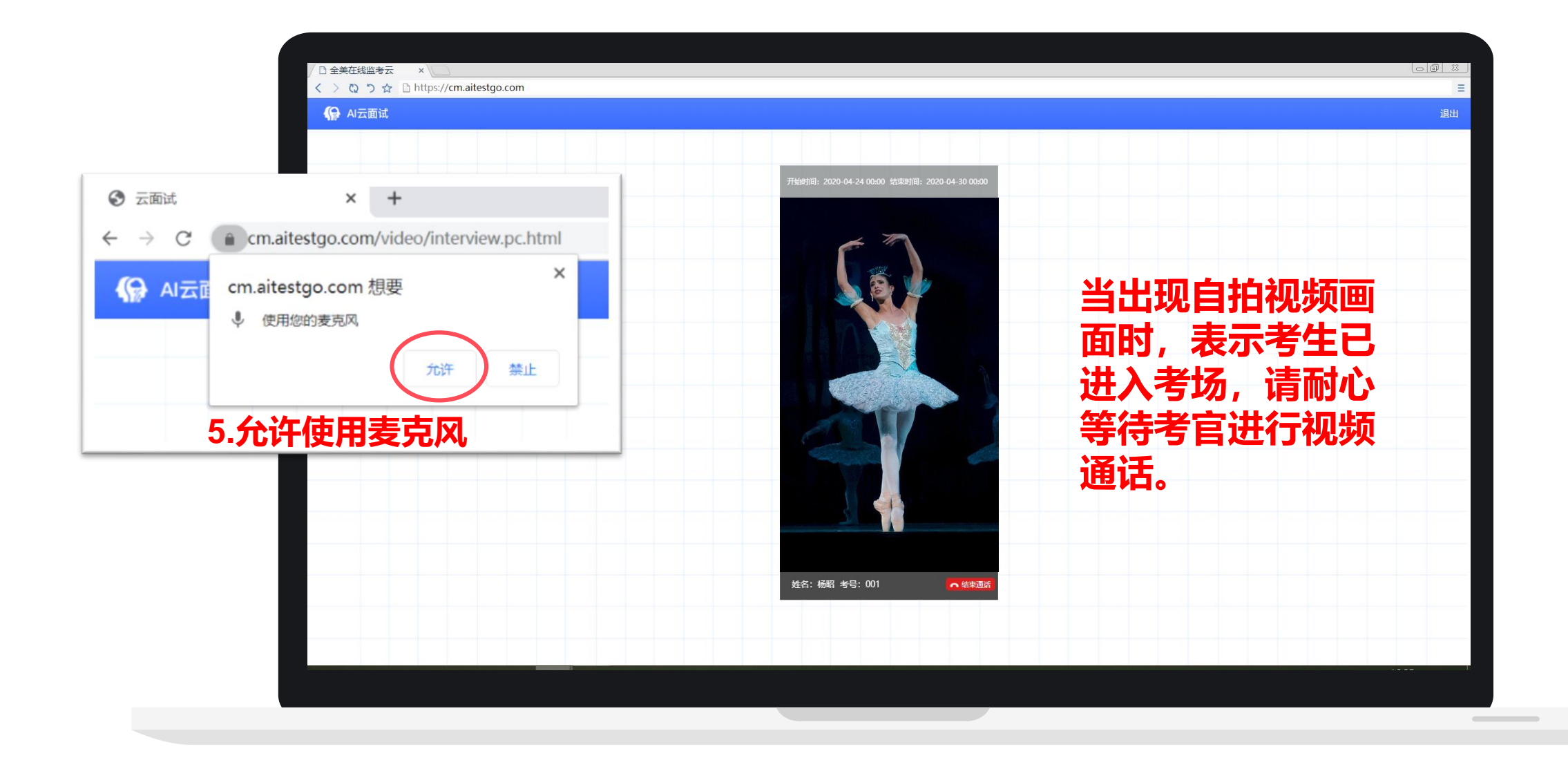

# **开始面试**

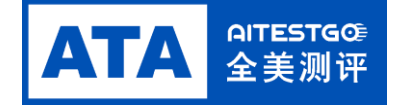

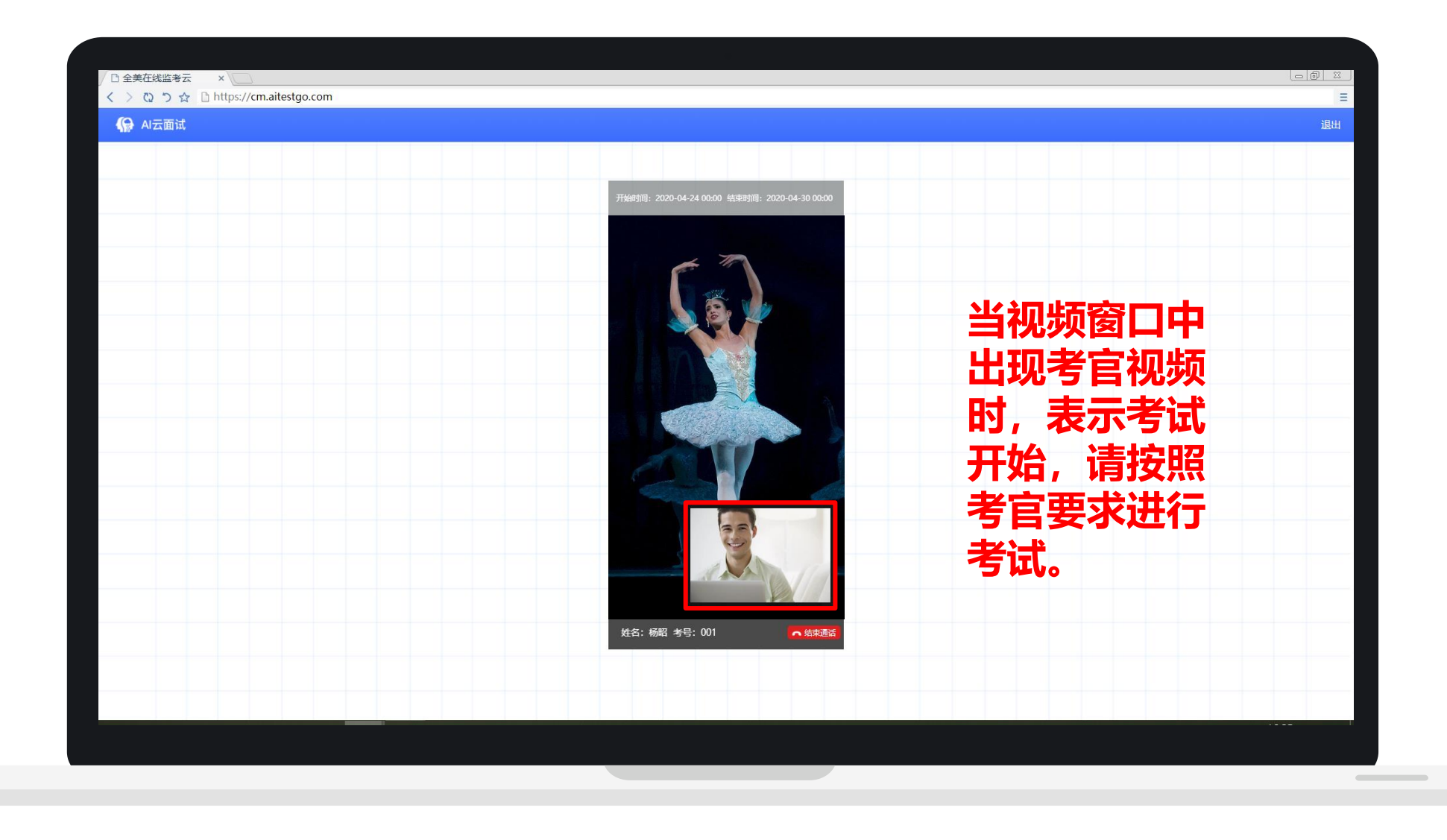

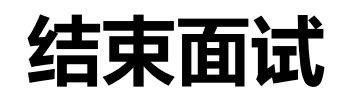

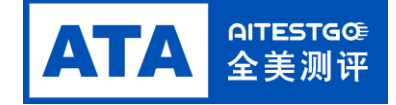

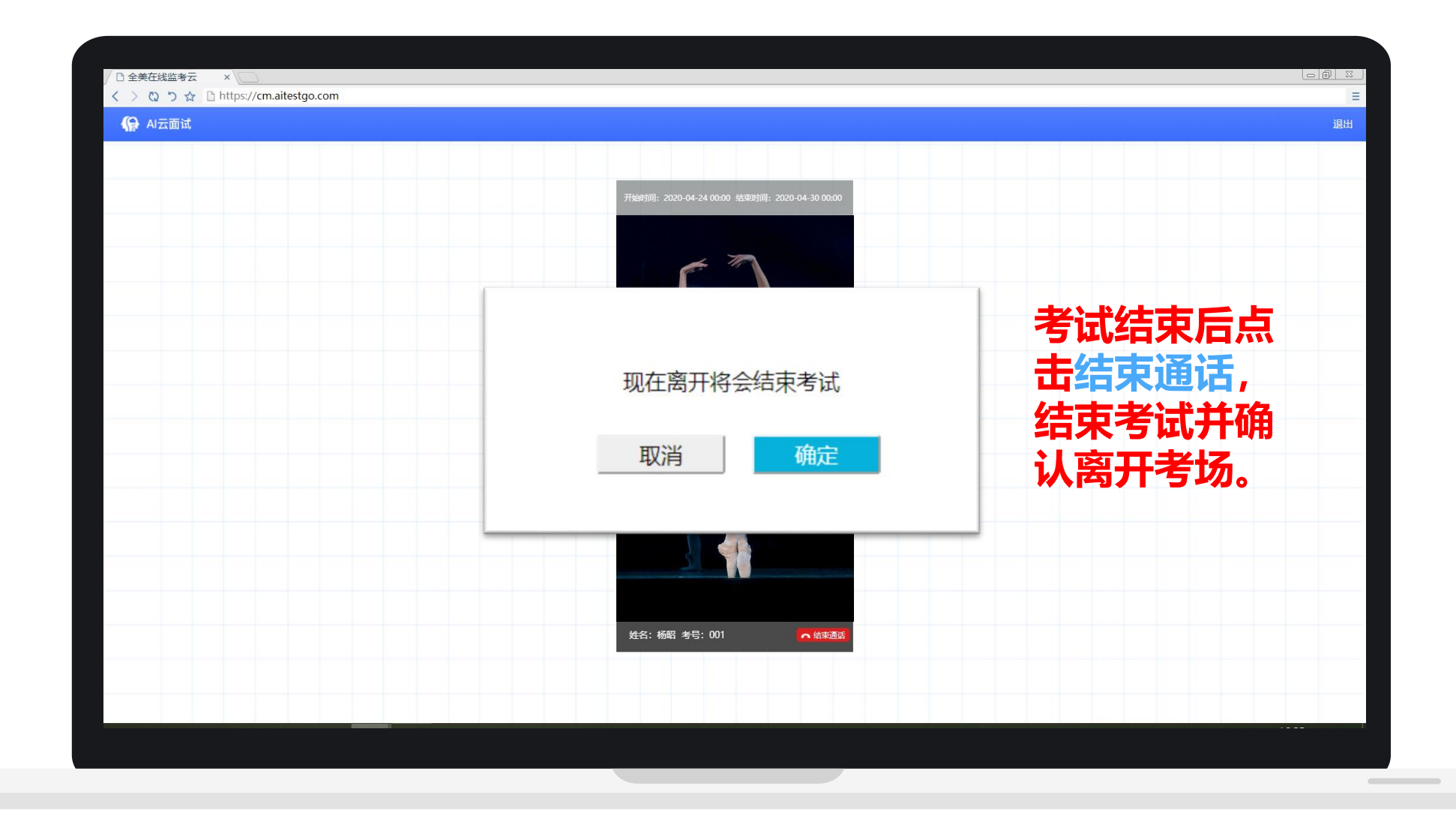

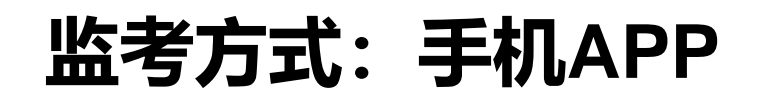

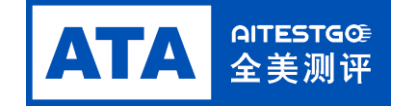

**操作步骤**

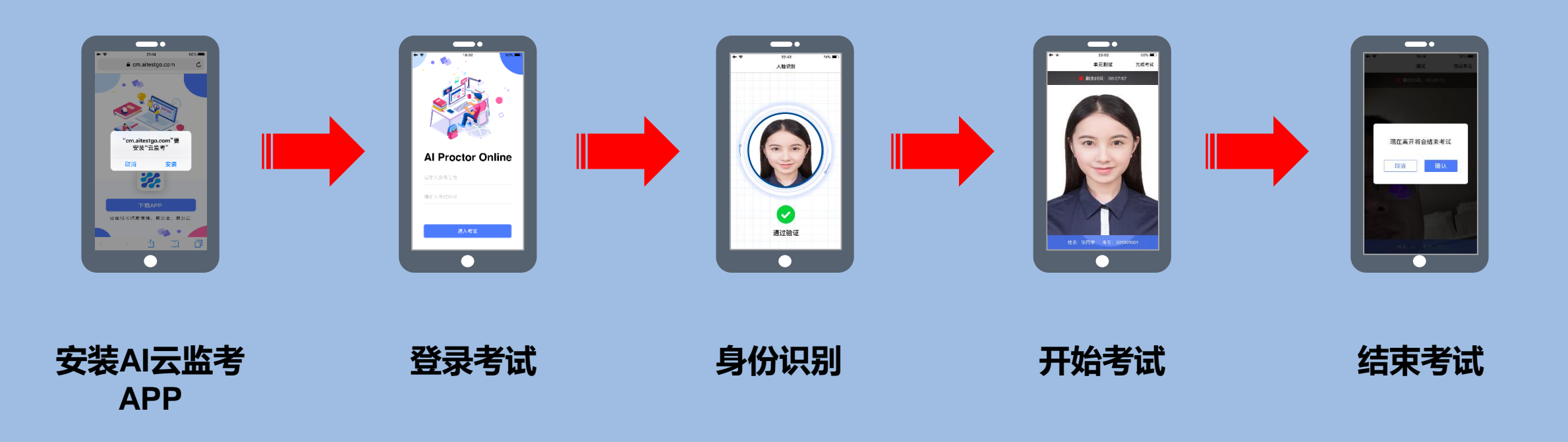

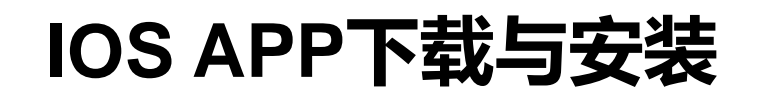

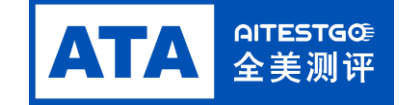

### **在APP Store中搜索AI云监考,** 任APP SLOTE中技系AI公益专, 点击安装 点击该图标并开始使用<br>找到以下应用, 点击获取

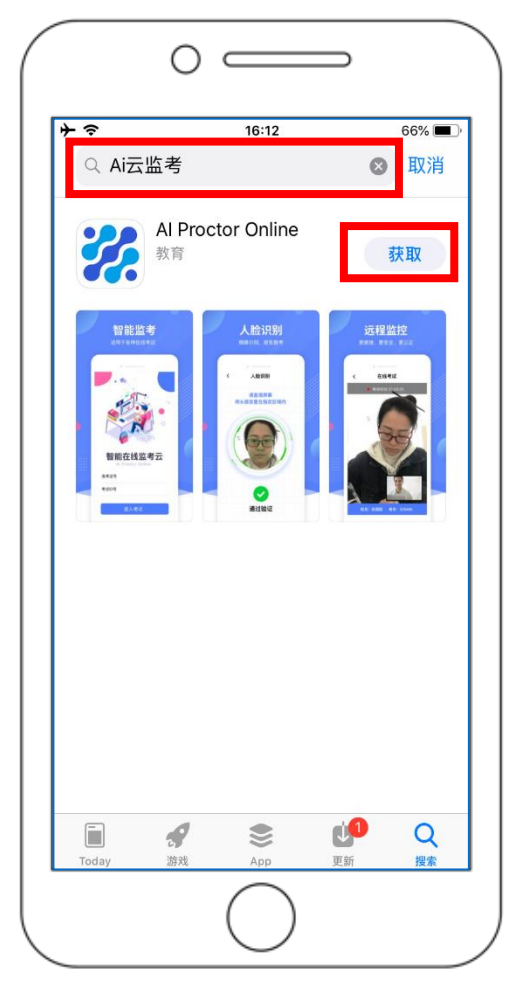

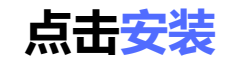

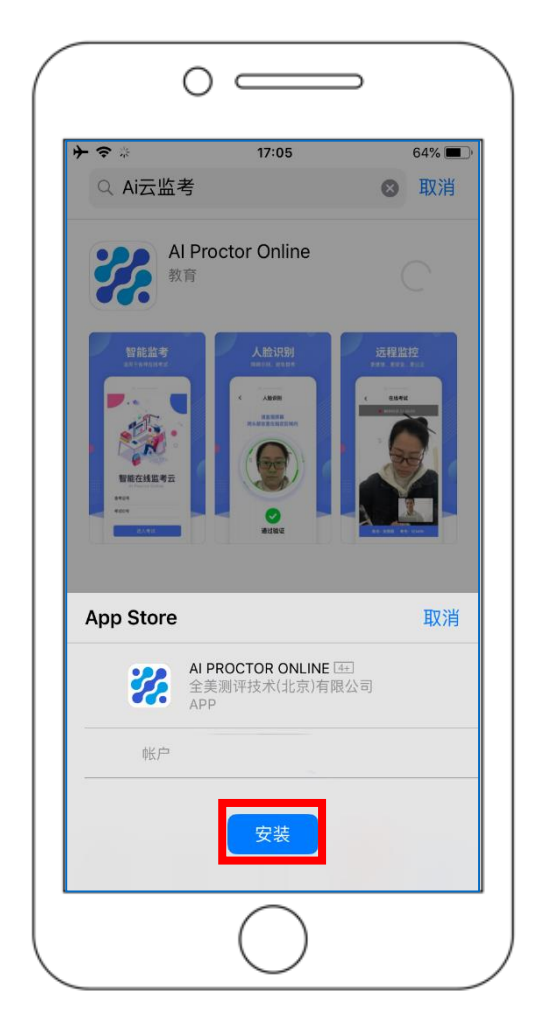

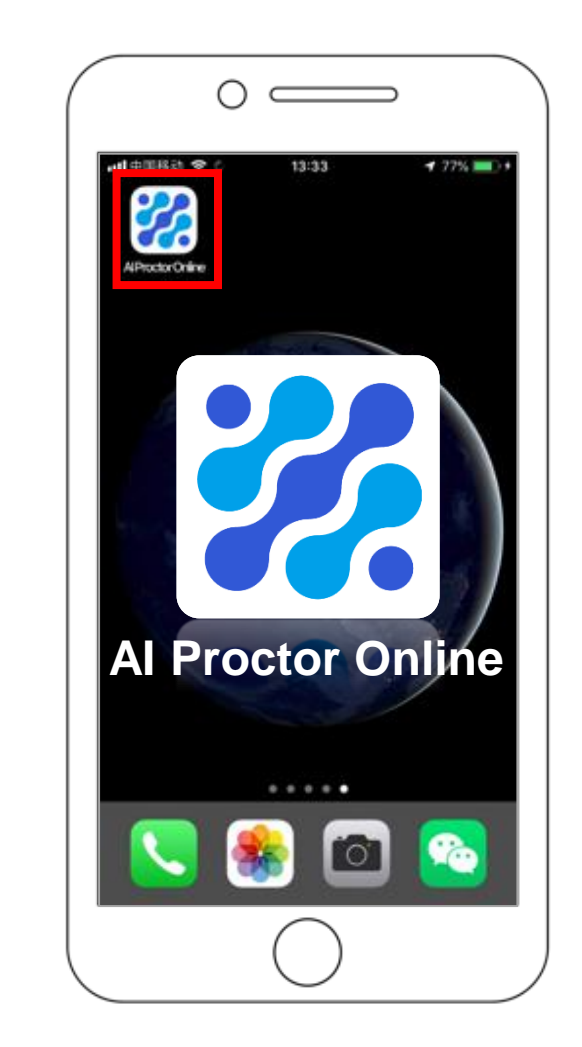

# **IOS APP端操作-登录并开启权限**

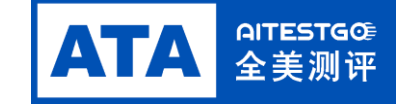

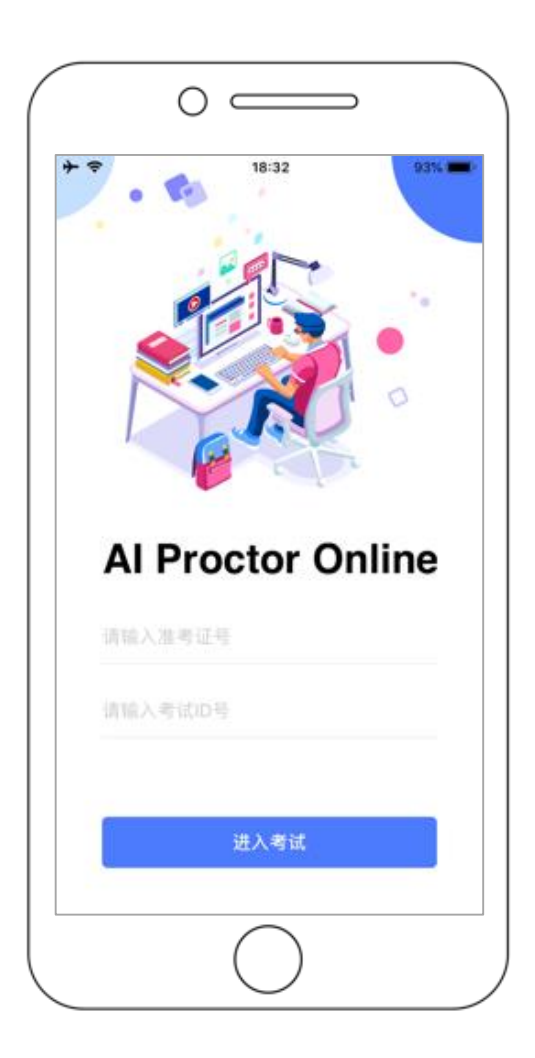

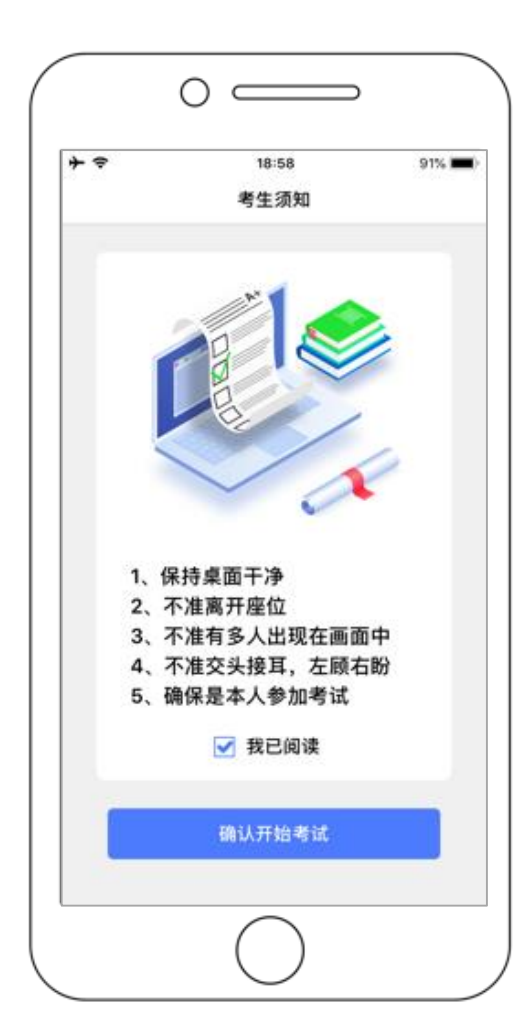

#### 输入准考证号和考试ID 阅读并确认考生须知 开启相机和麦克风权限 **进入下一步**

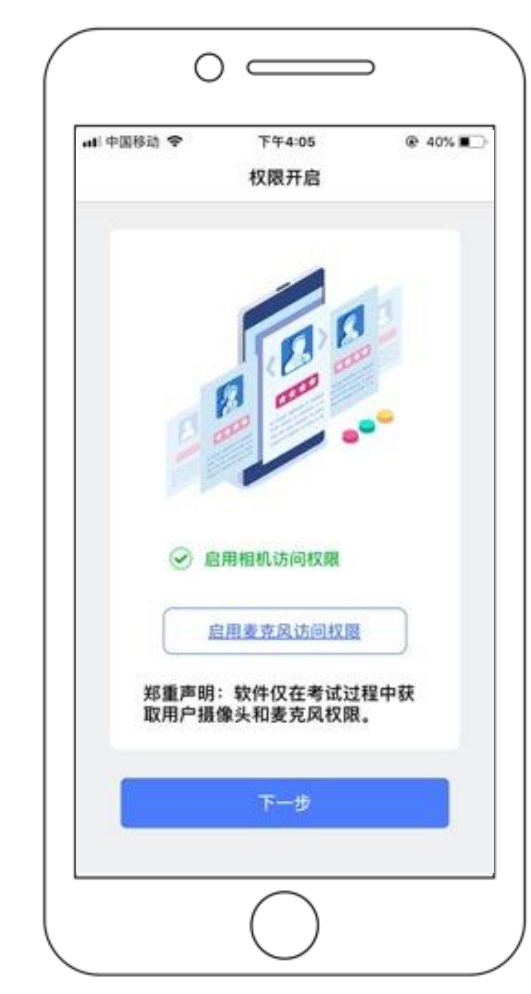

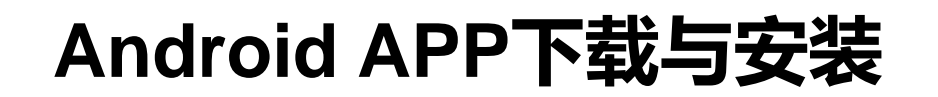

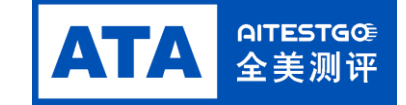

### **使用微信扫描下面二维码**

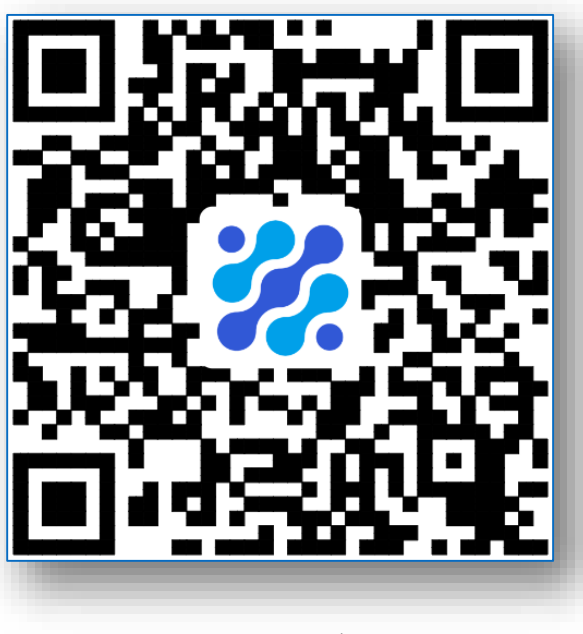

Android手机若自动跳转至 QQ浏览器或手机自带浏览 器,请直接点击**下载APP**

### **如未自动跳转浏览器 请点击右上侧**…**标志**

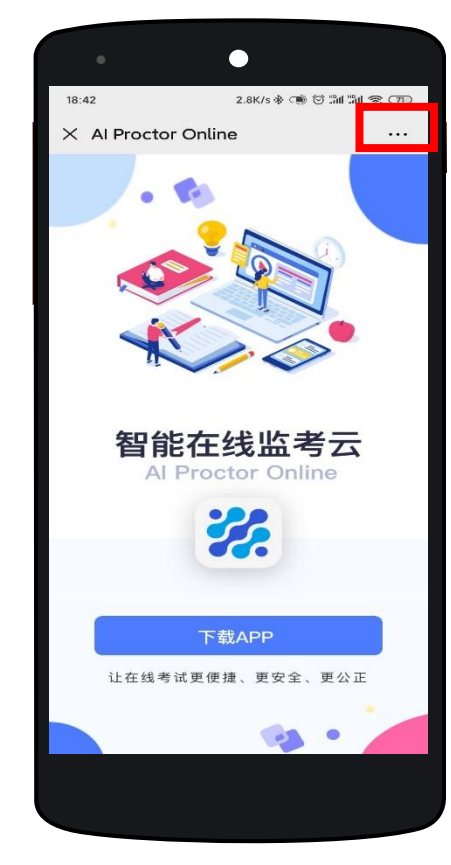

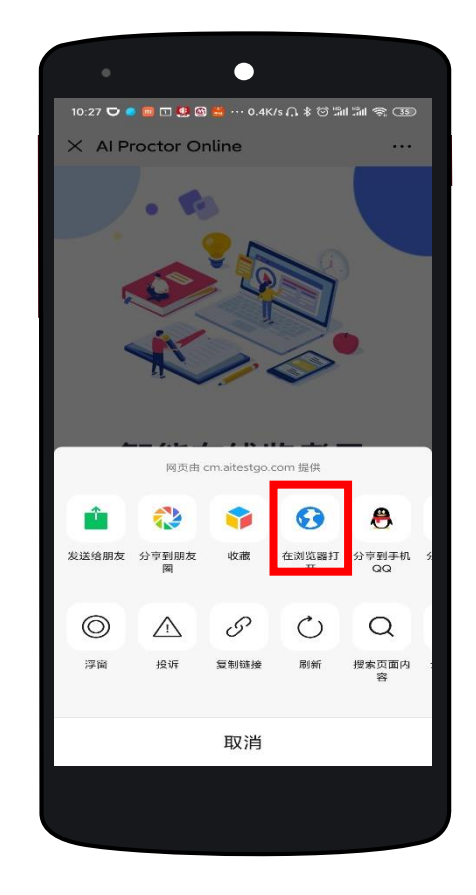

#### **选择在浏览器打开 点击下载APP, 并安装**

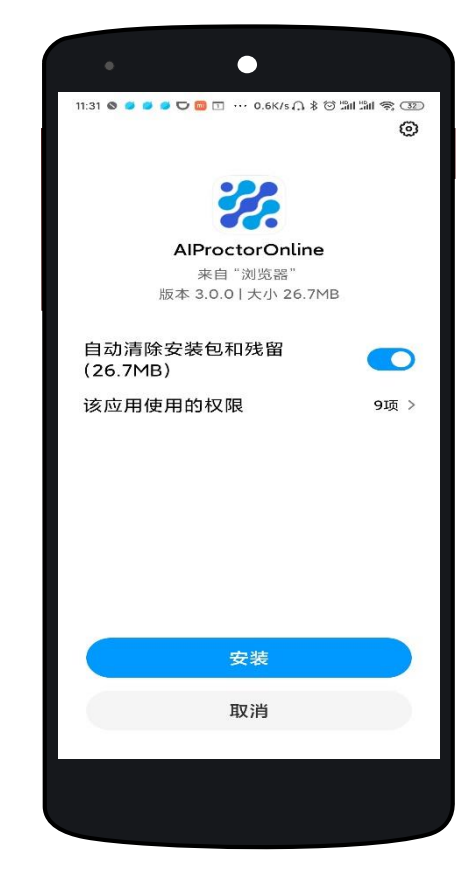

# **Android APP端操作-登录并开启权限**

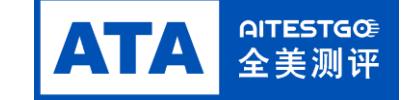

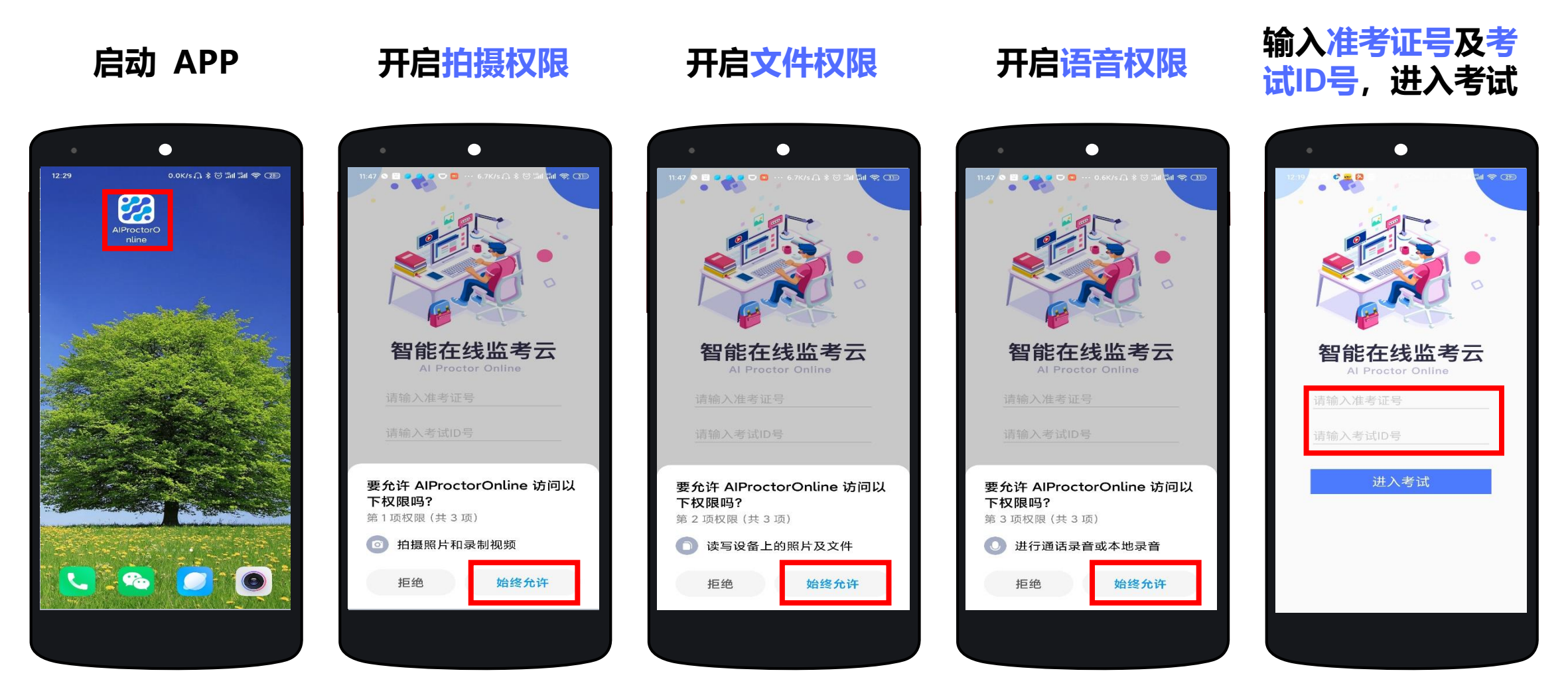

**不同品牌Android手机开启权限方式不同,请确保开启拍摄、文件、语音权限**

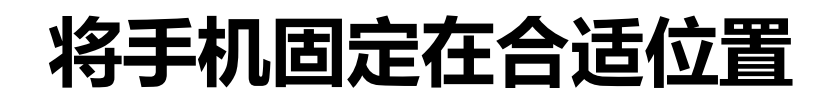

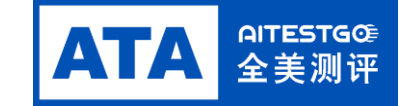

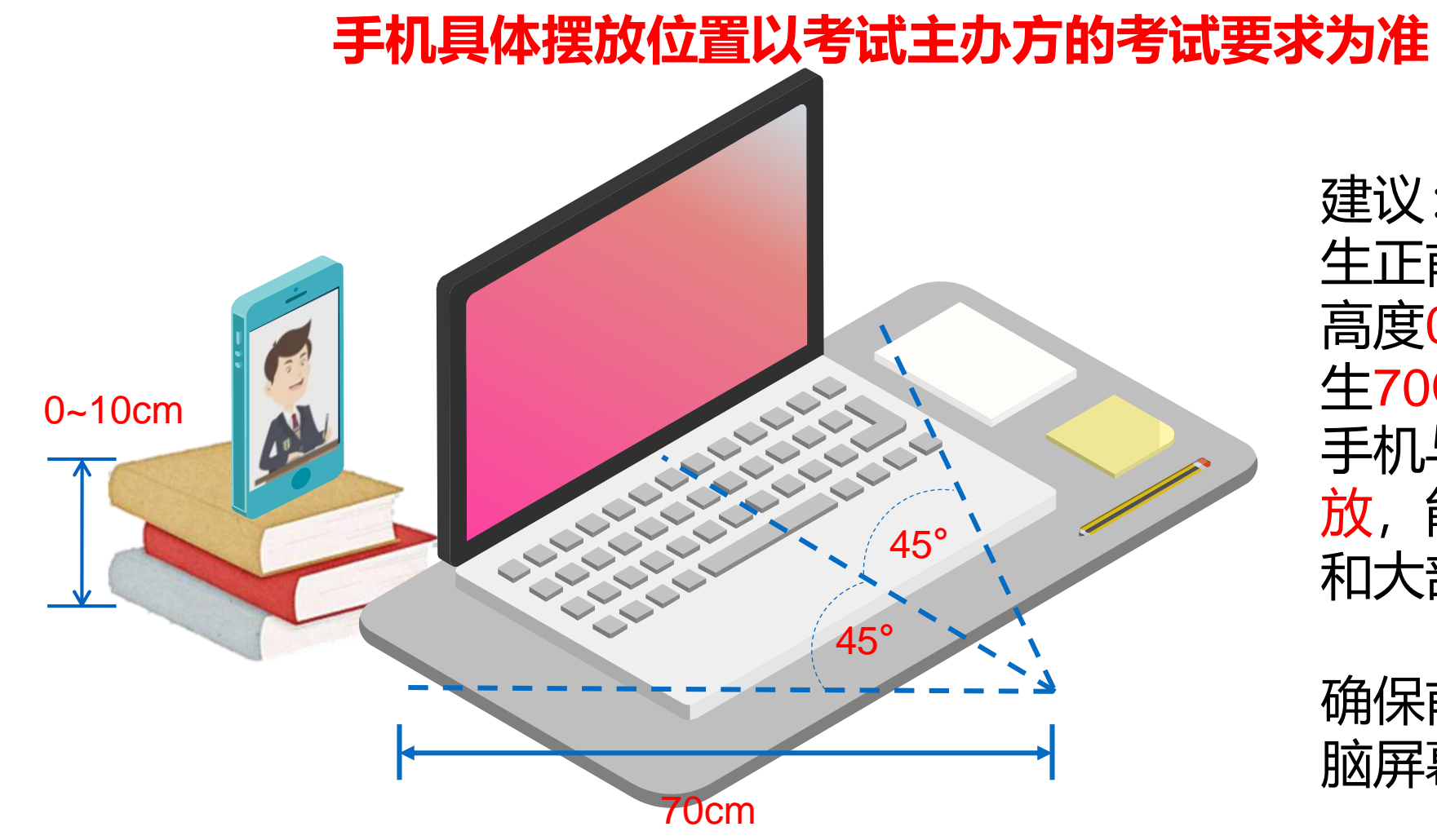

建议:将手机固定在考 生正前方左右45度以内, 高度0-10cm, 距离考 生70CM左右的位置。 手机与桌面尽量垂直摆 放,能采集到考生正面 和大部分考试环境。

确保前置摄像头不被电 脑屏幕或其他杂物遮挡。

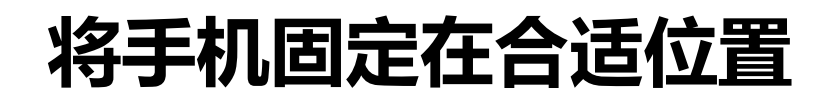

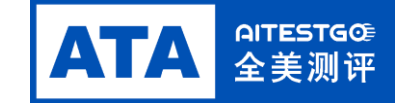

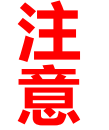

确保前置摄像头可以拍摄到考生的头部、面部、手部和桌面, 以免造成无法识别或被错误识别为疑似作弊行为.

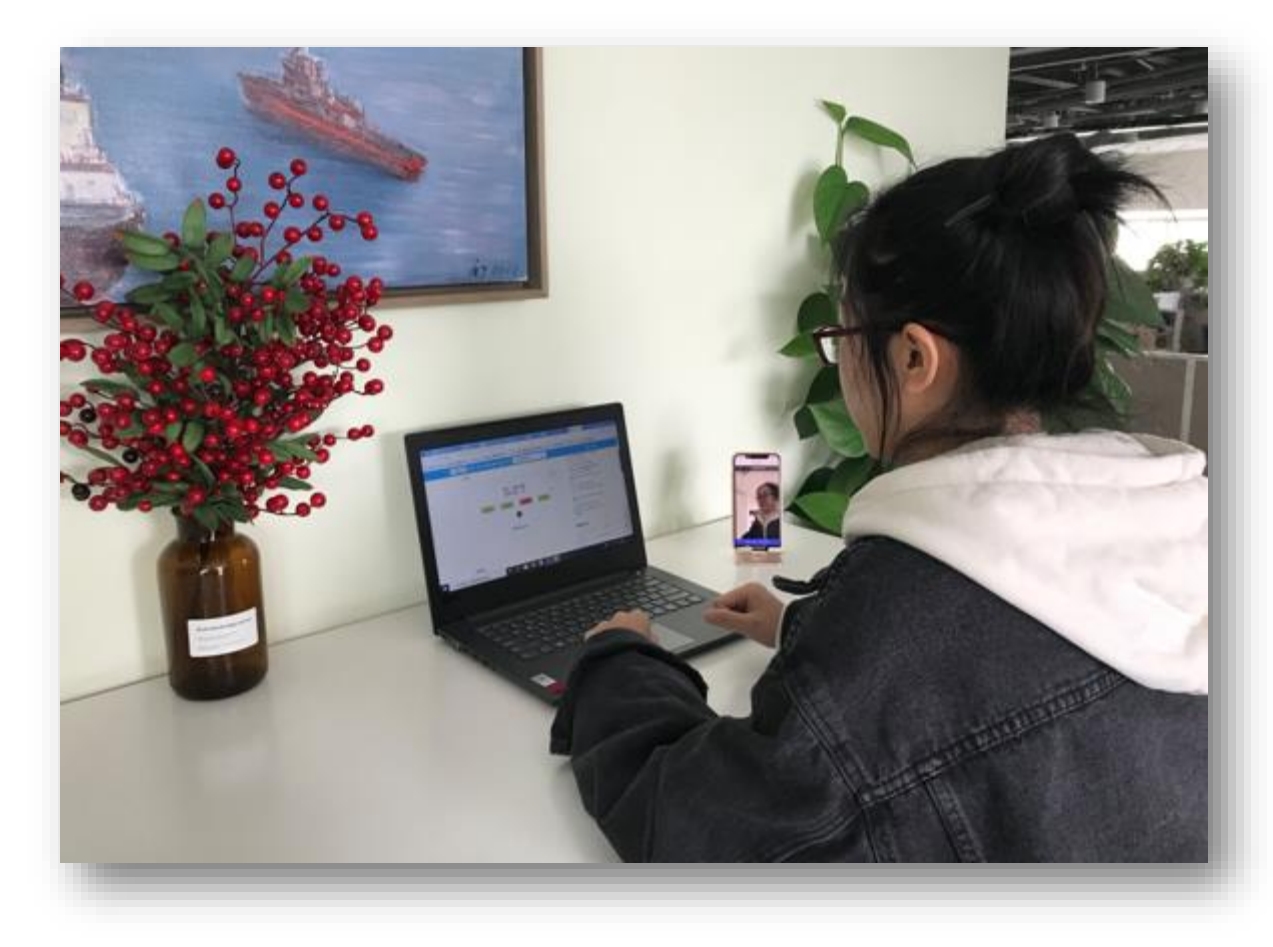

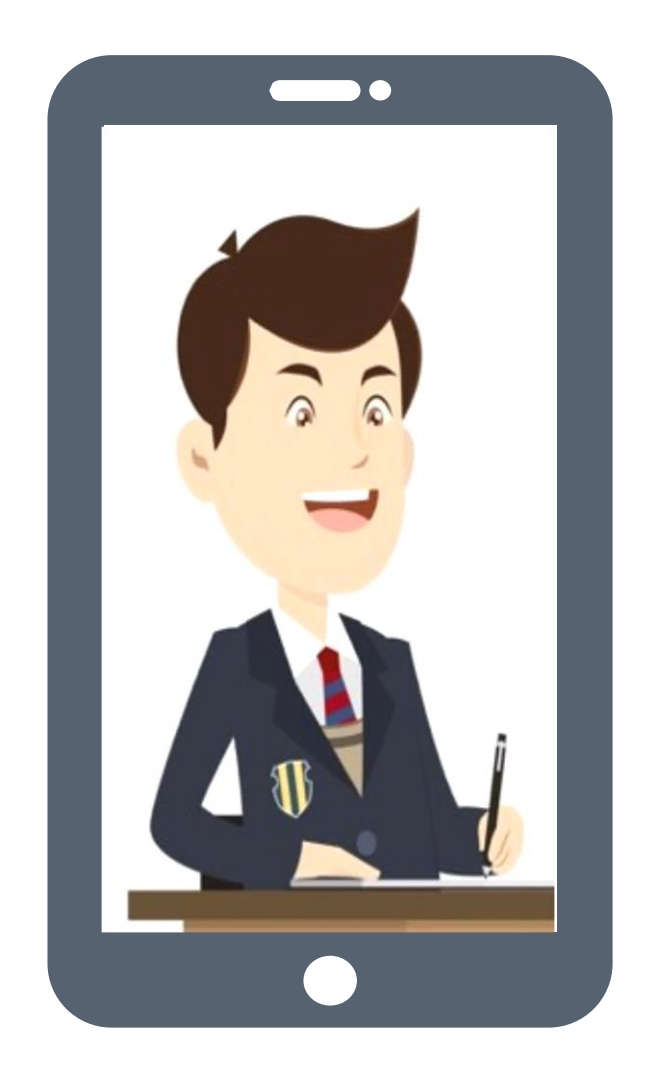

## **APP端操作-验证并进入考试**

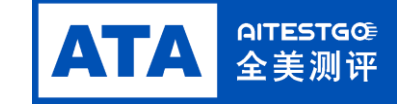

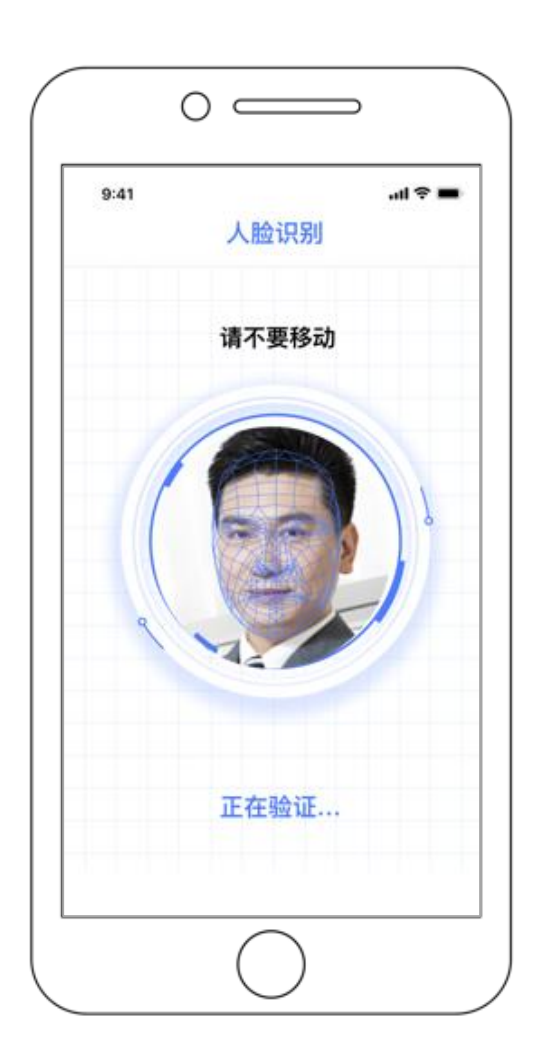

### 人脸验证 阅读并确认考前须知 进入考试

 $\circ$   $\circ$ 88%  $+$   $+$ 19:03 考前须知 请在考试过程中将设备面对自己,使<br>设备前置摄像头可以拍到自己的正面 √ 我已阅读 开始考试

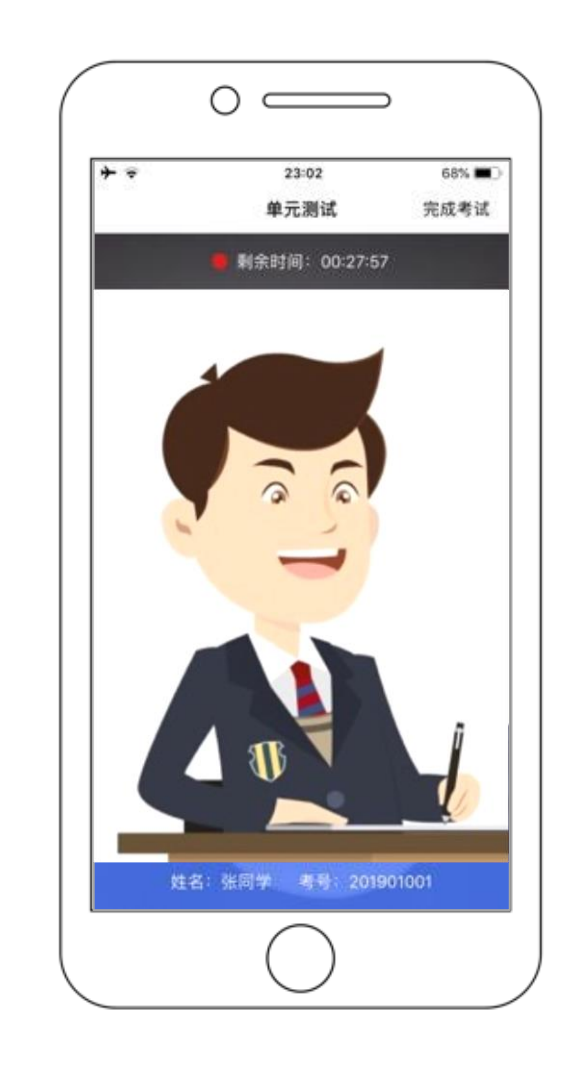

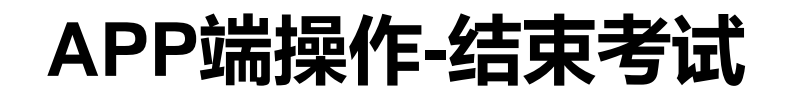

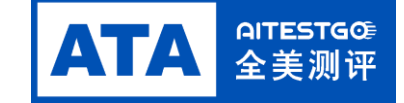

考试结束后,点击完成考试 确认结束考试 返回登录界面

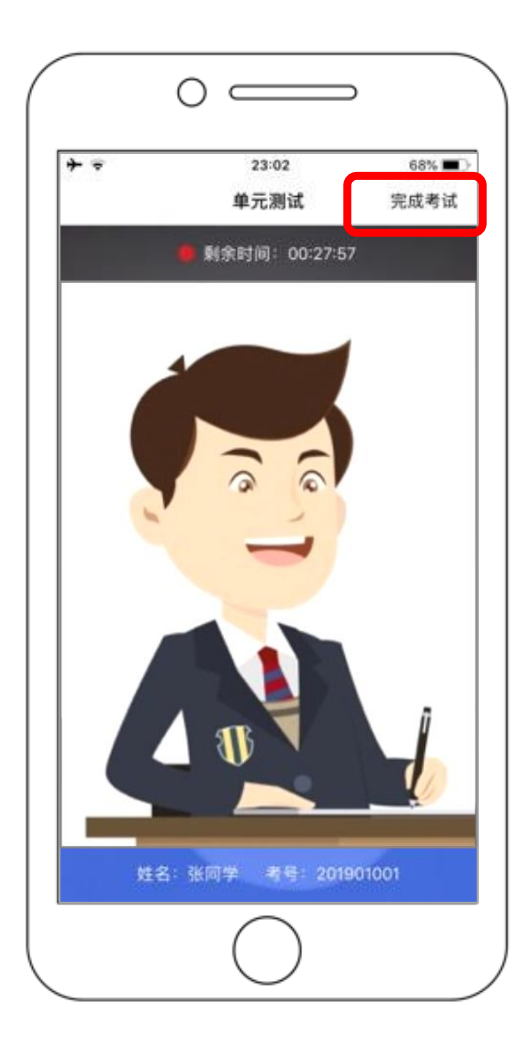

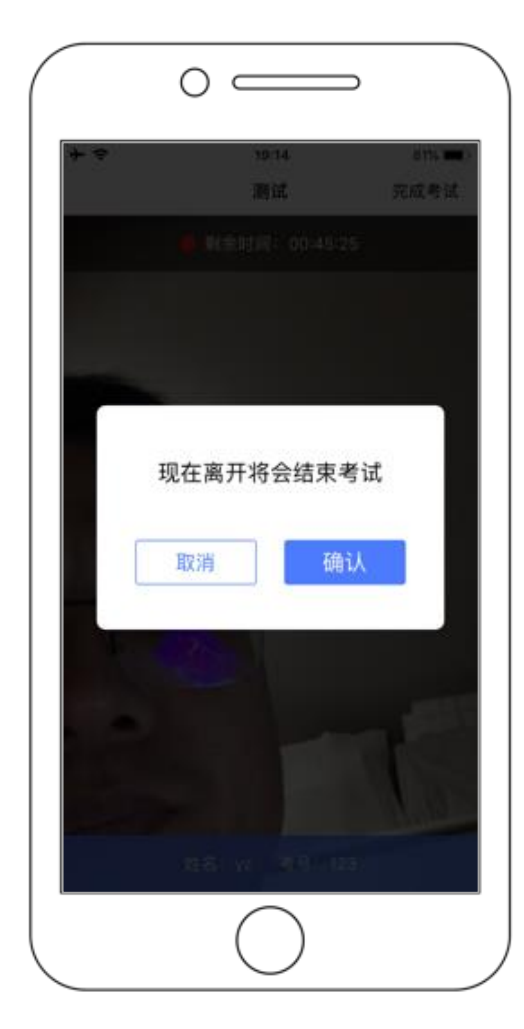

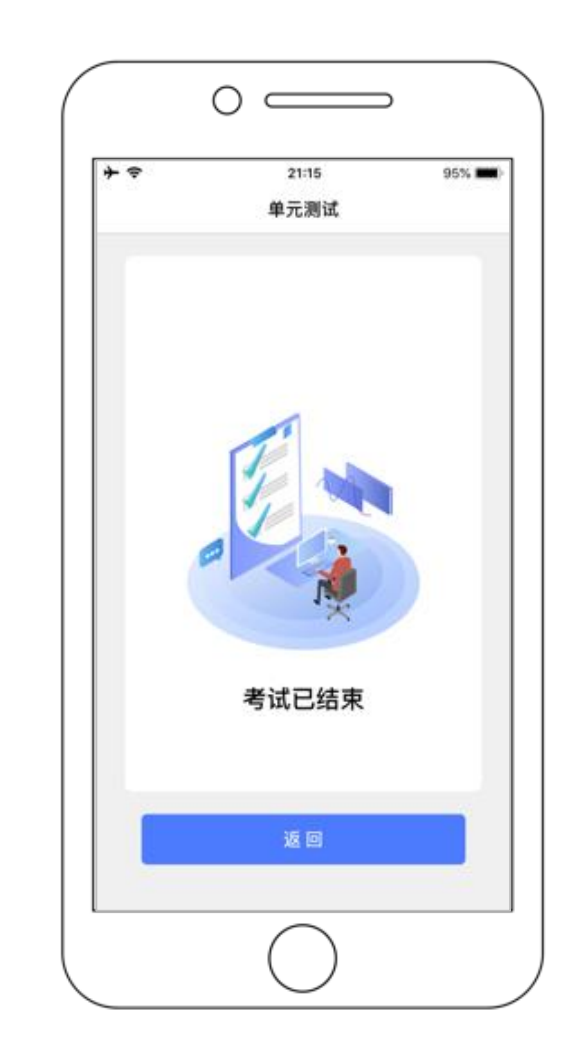

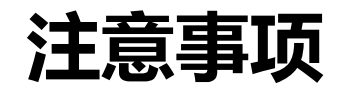

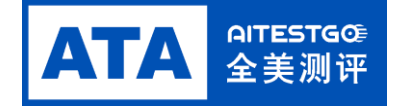

- 进入到人脸识别,将头部放置在指定画面位置进行识别。识别过程中确保光线适宜,避免光线过强或过暗, 如识别未通过,请调整角度或识别环境。
- 请根据考试安排,提前进入APP测试,如遇到无法登陆或使用问题,可联系技术支持。开考前支持重复登 陆登出。
- 考试开始后,选择结束考试,将记为"已交卷"; 强行退出APP或掉线,将视为"离线"异常。
- 考试开始后,请根据考试要求遵守考试纪律。您在考试中的行为将由AI识别并推送给后台监考老师和系统。
- 考试过程中, 考官可根据需要与您视频沟通。

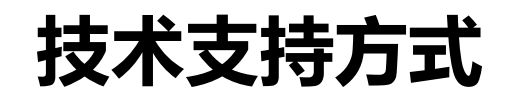

![](_page_17_Picture_1.jpeg)

# 此热线仅提供面试及监考软件使用方面的技术支持,

## 考务相关问题(考试规则、流程、账号等)请咨询报考学校

- 技术支持热线: 02258834864
- 支持时间: 2020/05/12-2020/05/17 9:00-20:00

# **祝您考试顺利**